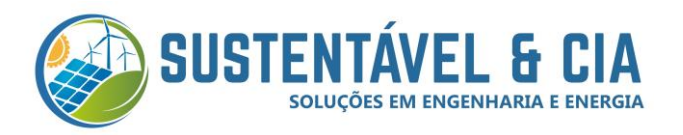

## Alteração de rede Wi-Fi. Uno-DM - ABB

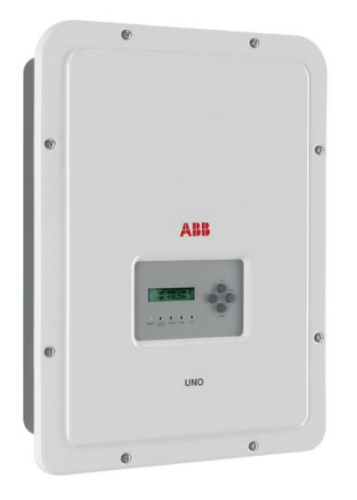

1. O inversor libera um sinal de Wi-Fi (conforme imagem abaixo).

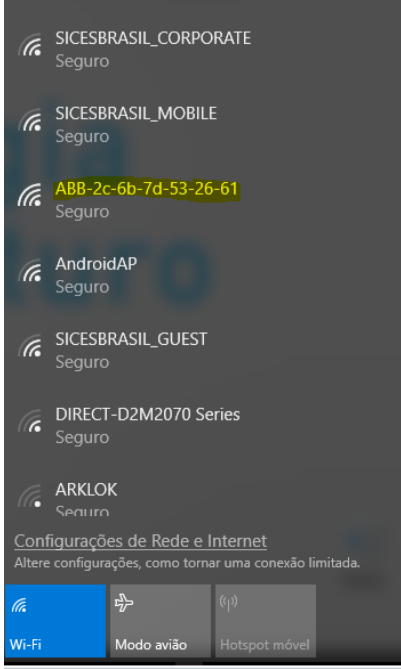

2. Conecte na rede abb a senha solicitada é o  $PK = PRODUCT KEY$  que está mencionando na etiqueta ao lado do inversor.

3. Conectado a rede da ABB, abra seu navegador e digite 192.168.117.1 e dê um Enter.

4. Após abrir a página geral de visualização e configuração.

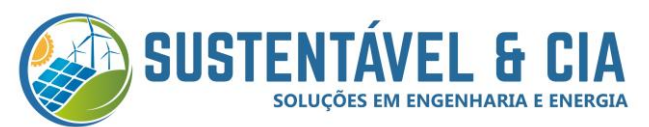

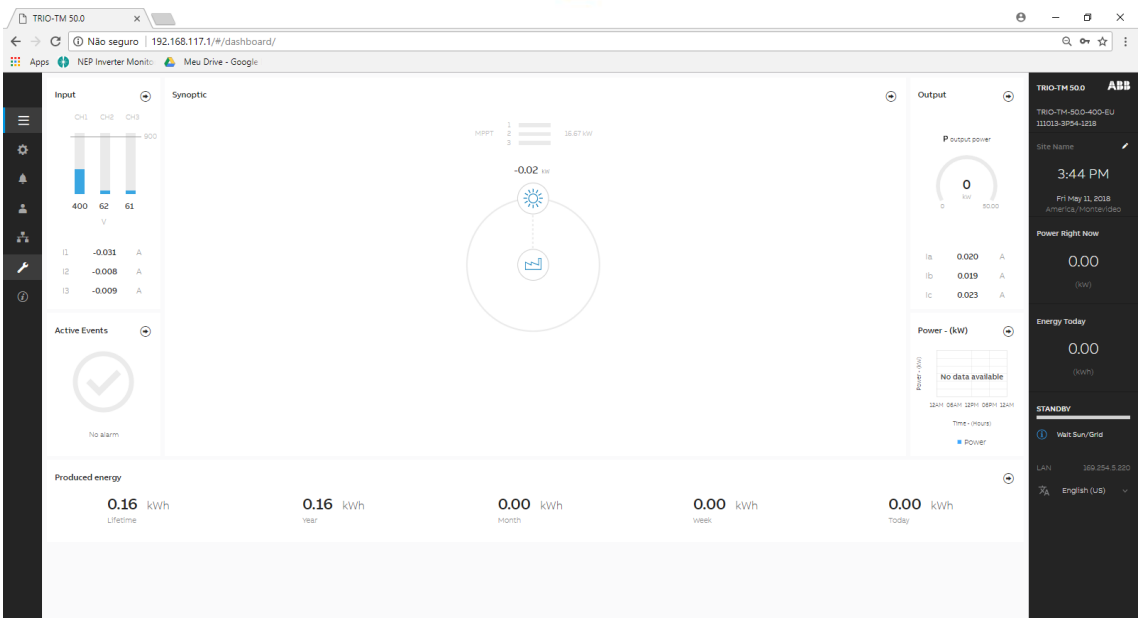

5. Clique no ícone de Network, em seguida WLAN.

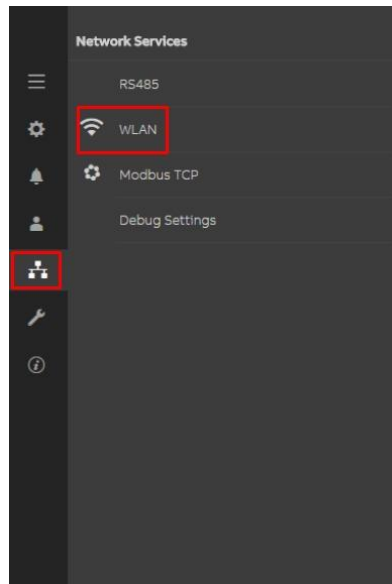

6. Após isso vai abrir a página de configuração de Wireless Chaneel, no qual você vá em Edit channel 2 configuration. Selecione a rede desejada, digite a sua senha e clique em Apply changes.

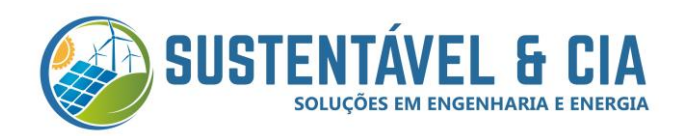

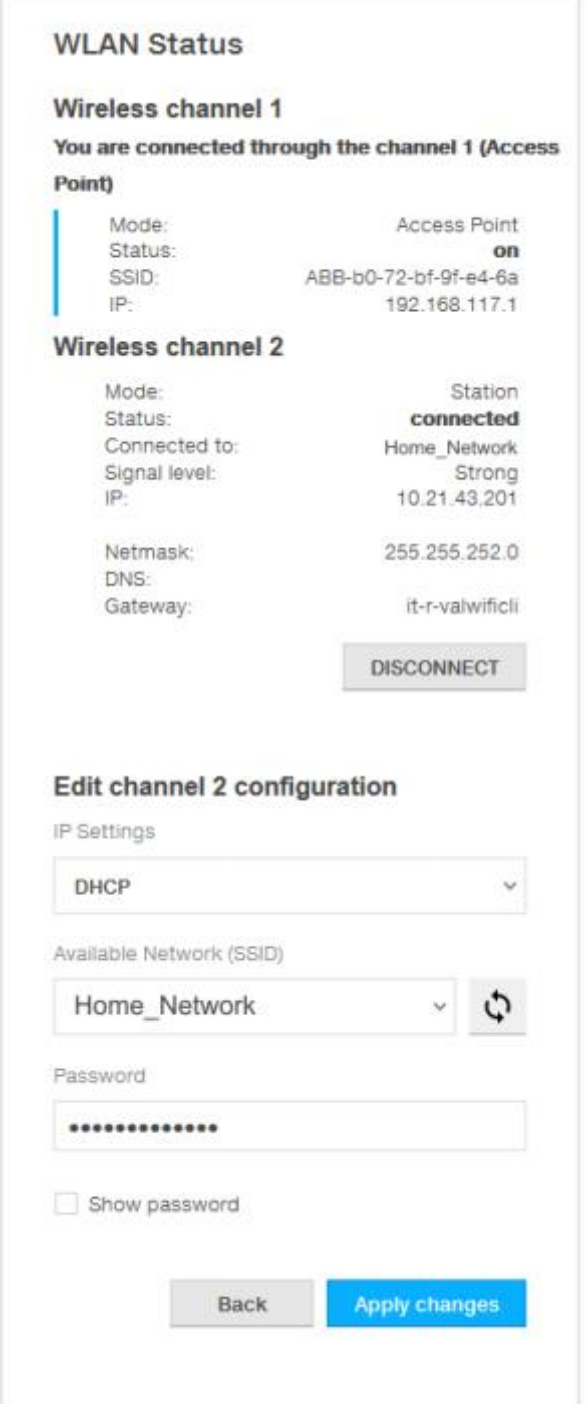

Pronto, seu processo de alteração de rede ou senha Wi-Fi foi aplicado com sucesso!